## **Guida per il deposito telematico della NOTA DI ACCOMPAGNAMENTO ESECUZIONE MOBILIARE PER CONSEGNA O RILASCIO (Libro III Titolo III)**

Aprire la consolle dell'avvocato e, dopo avere inserito il vostro PIN, cliccare sulla sinistra della consolle, e utilizzare la funzione "LIVE- Consultazione Registri".

Da "Fascicoli personali" eseguire la ricerca del fascicolo RGE già formato dalla Cancelleria delle Esec, Mobiliari avendo cura di selezionare il Registro Esecuzioni Mobiliari e indicare il Numero di RGE. Cliccare poi su Ricerca.

Una volta trovato il fascicolo ocaorre "selezionarlo" e quindi cliccare su "Depositi telematici":

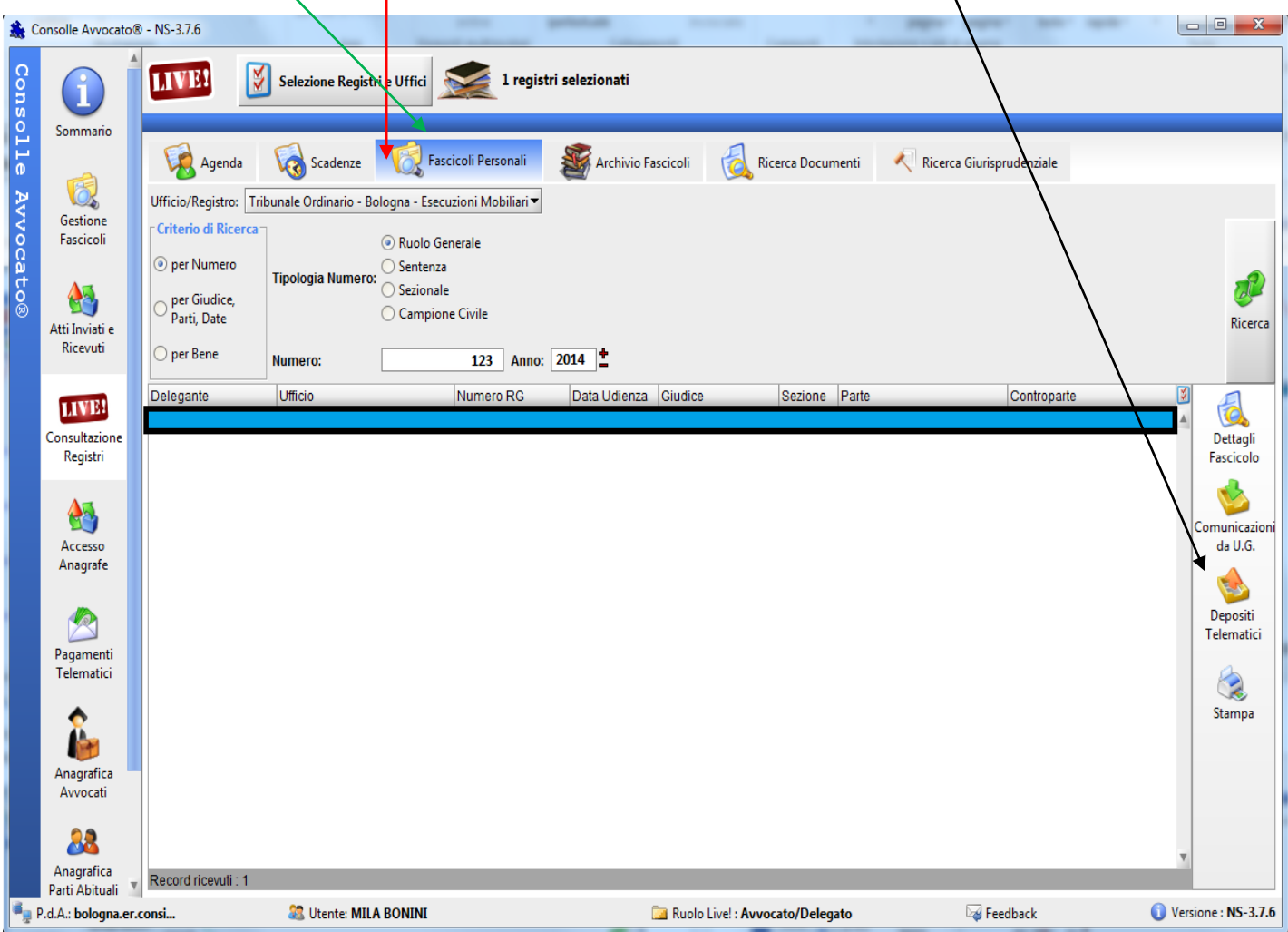

Apparirà il messaggio di Creazione fascicolo locale, proseguire cliccando "Sì".

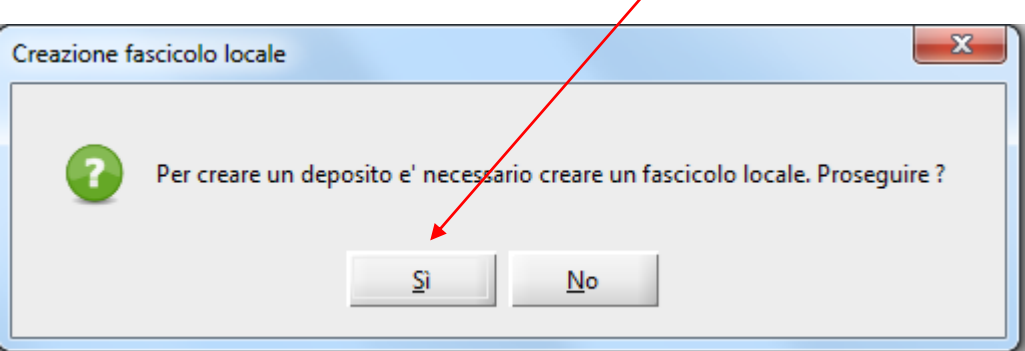

La consolle propone in automatico, come codice interno della procedura, RG e parti. E' possibile, ma non necessario, modificare a vostro piacimento il codice pratica. Se decidete di farlo siate sintetici: è fondamentale che il codice interno non superi i 50 caratteri!!!

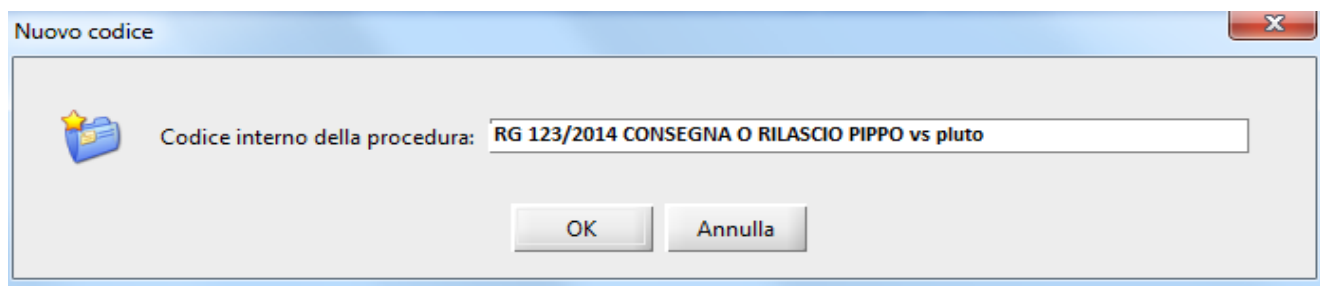

Cliccare su OK.

La finestra successiva permette di selezionare le parti da importare nel fascicolo LOCALE: **METTERE LA SPUNTA SU OGNI PARTE**

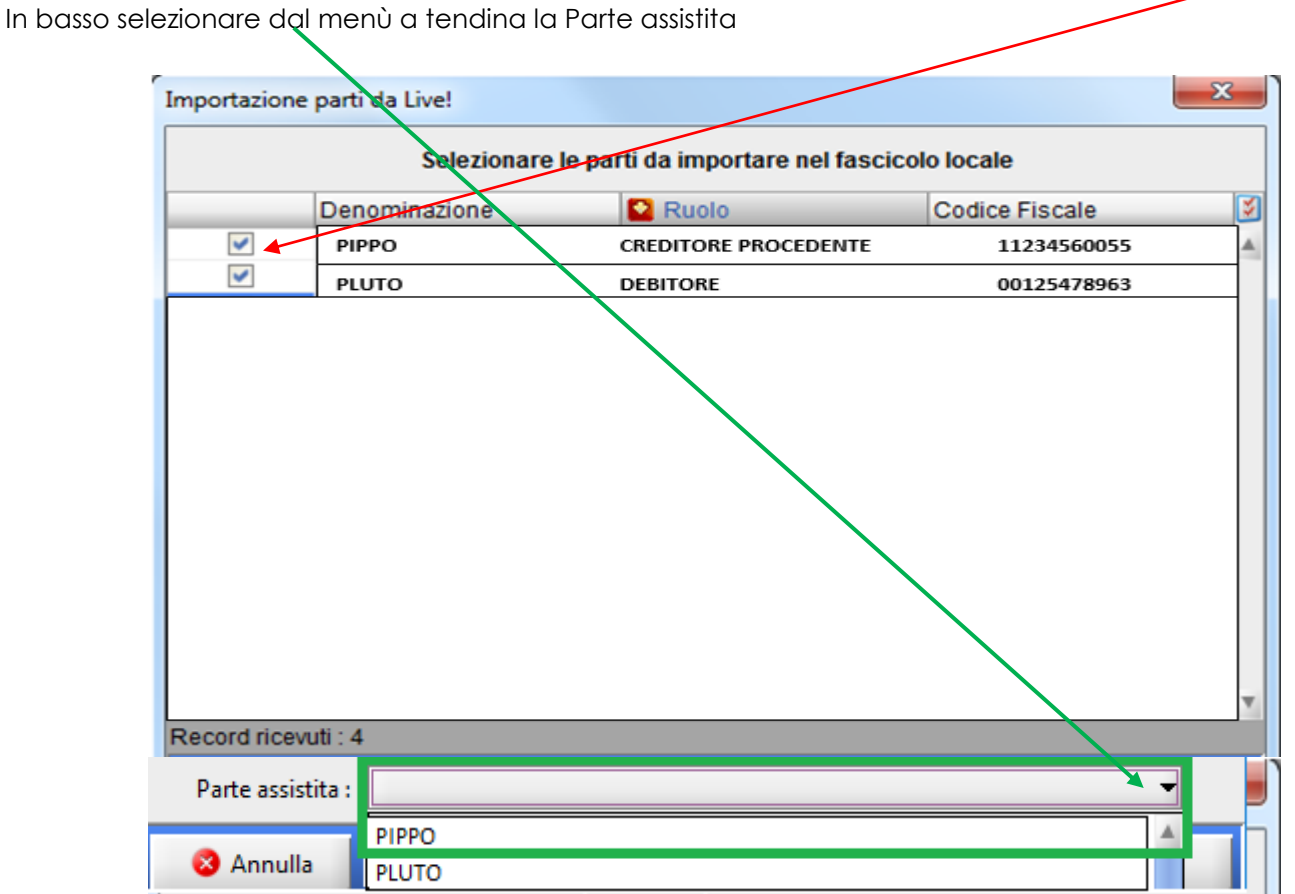

Si aprirà la finestra per la scelta dell'atto da depositare, selezionare **ATTO NON CODIFICATO/ATTO GENERICO**

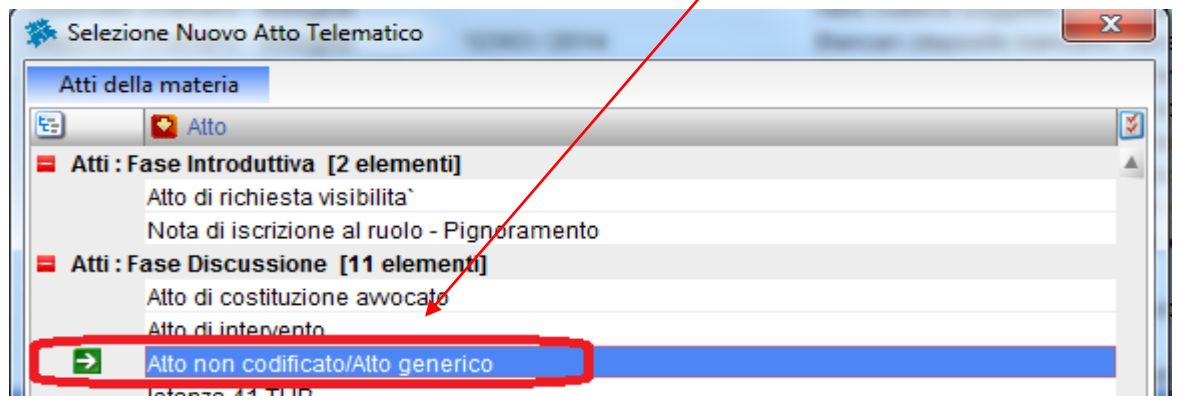

Cliccare su OK.

Si aprirà la seguente finestra: ricontrollare che l'RGE sia corretto.

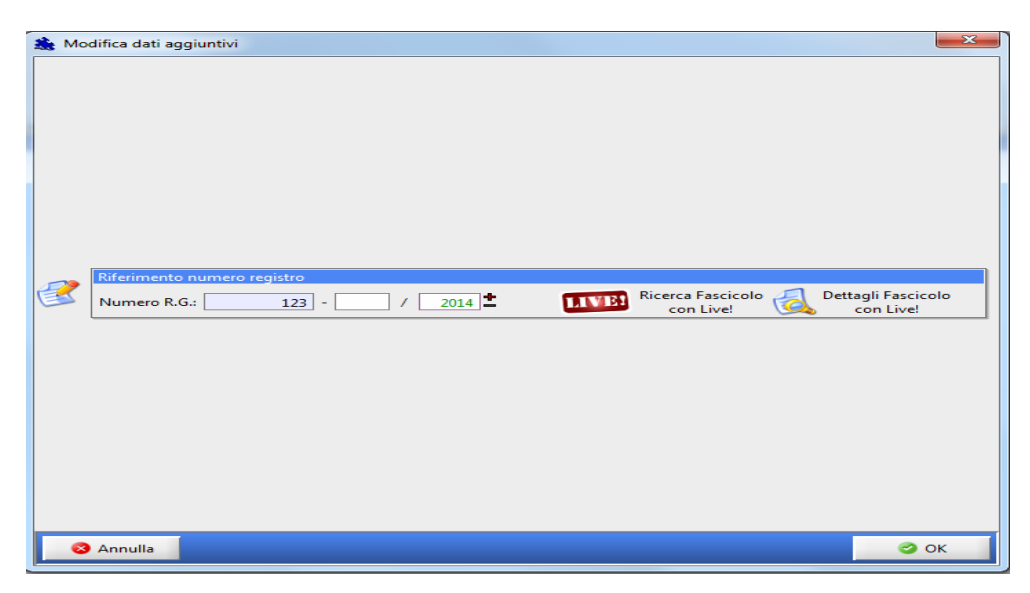

Cliccare su OK.

Dalla finestra Gestione Deposito procedere alla composizione della busta telematica:

- **ATTO PRINCIPALE**: sarà una semplice Nota di deposito/Nota di accompagnamento (file word convertito in pdf NO SCANNERIZZATO!!)
- **ALLEGATI**:
	- Nota di iscrizione a ruolo: cliccando su NIR Nota di Iscrizione Ruolo automatica
	- Ricevuta del pagamento del CU e della Marca forfettaria (tramite F23, oppure con marca lottomatica scansionate oppure con ricevuta telematica);

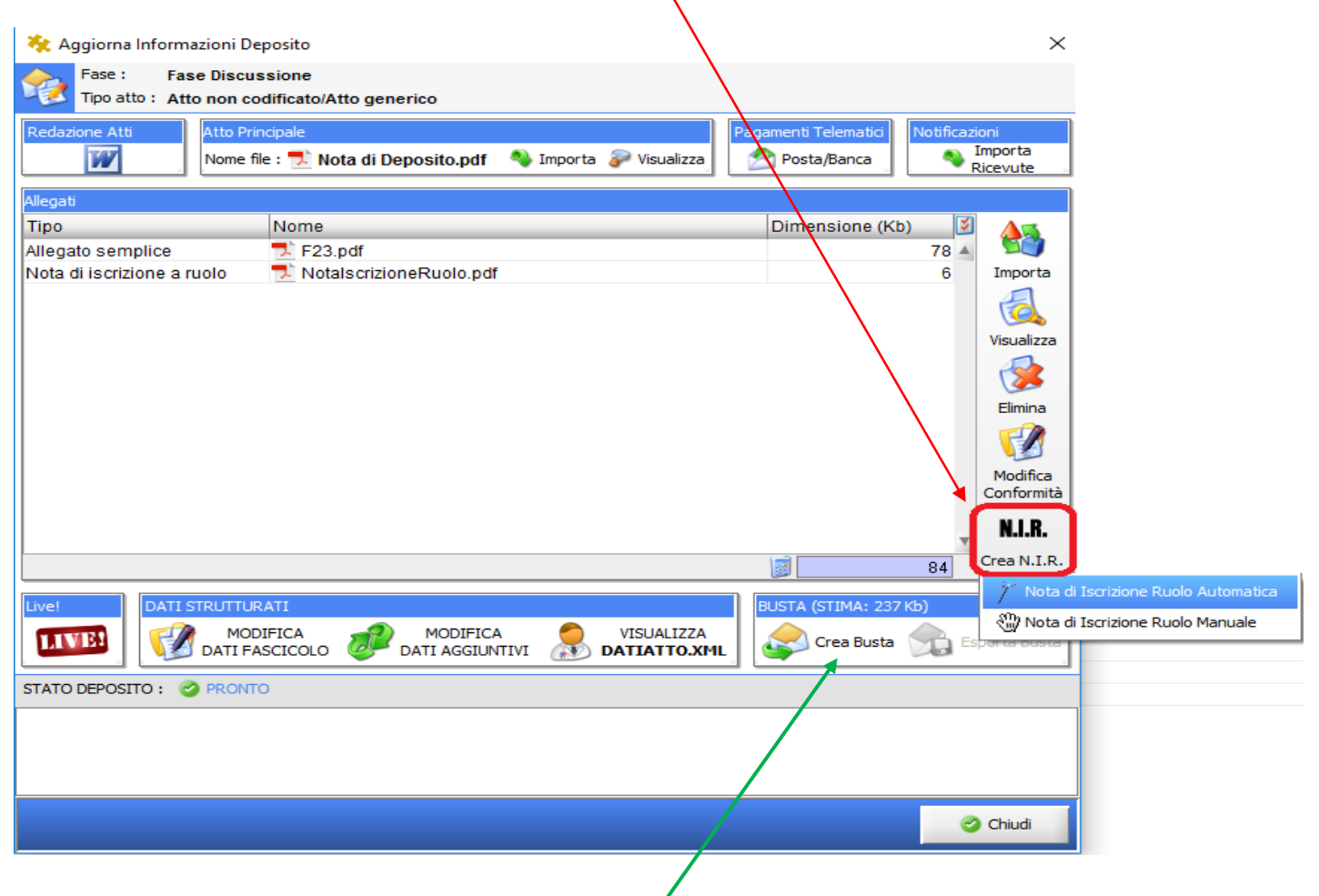

Verificare che lo Stato del deposito sia PRONTO e cliccare su CREA BUSTA.

La finestra successiva è quella di *Firma Atti e invio busta:*

- **-** L'**Atto principale** dovrà essere selezionato per essere firmato digitalmente;
- **-** In automatico **Dati Atto** risulterà già selezionato per l'apposizione della firma digitale senza la possibilità di deselezionarlo in quanto obbligatoriamente deve essere firmato digitalmente.
- Gli **allegati** non ris*i*lteranno selezionati: non è necessario firmare digitalmente gli allegati semplici corne ad esempio<sup>1</sup> F23

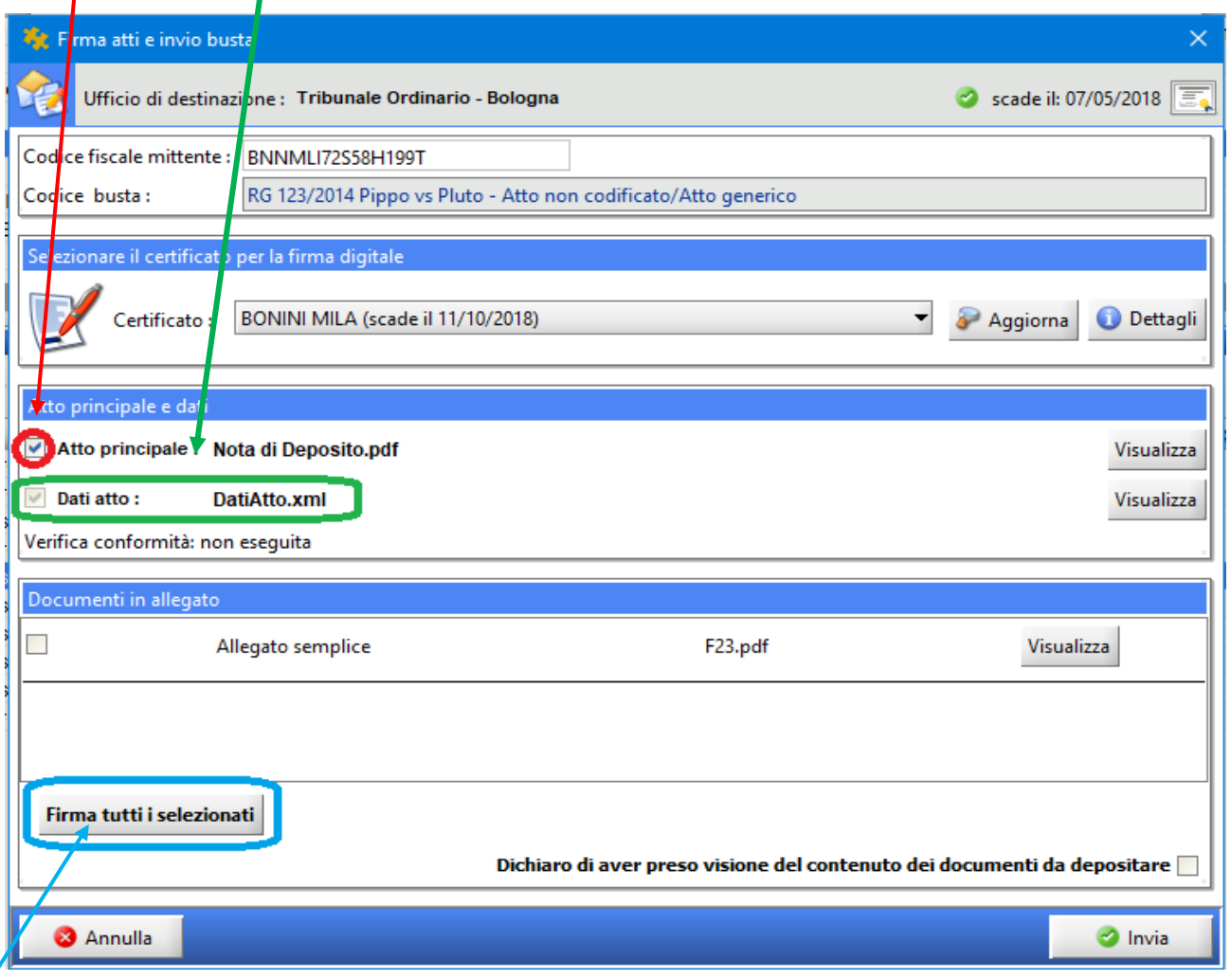

Cliccare infine su **"Firma tutti i selezionati".**

Apparirà la solita finestra di Verifica conformità, cliccare su visualizza confronto e, dopo aver verificato l'atto principale che si aprirà come una pagina web, mettere la spunta in Conformità verificata e cliccare su Chiudi.

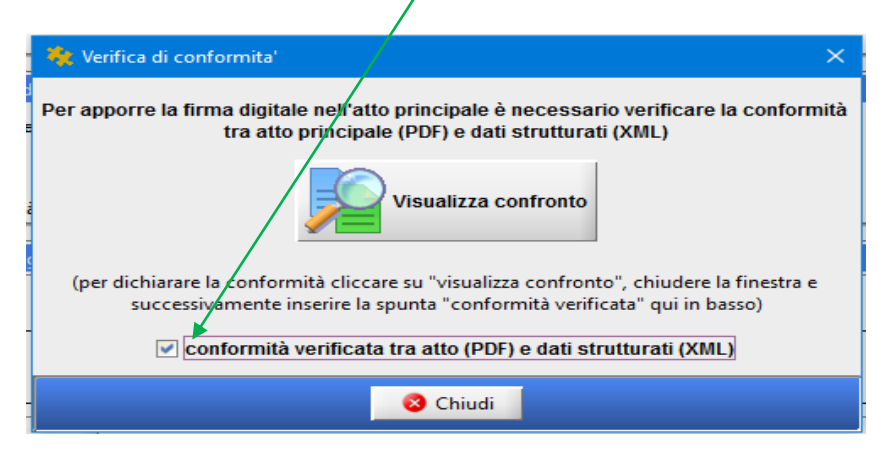

Verrà richiesto l'inserimento del PIN del vostro dispositivo (2 volte):

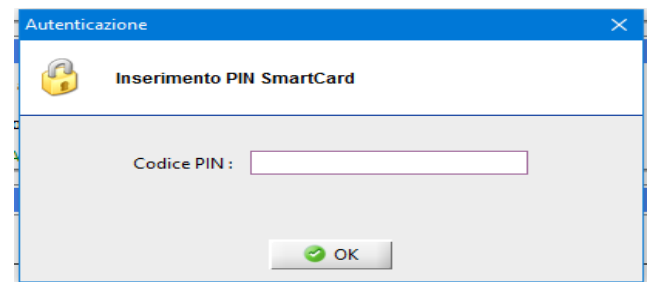

A questo punto le "coccarde rosse" ci indicano che gli atti e le copie autenticate sono stati regolarmente firmati digitalmente.

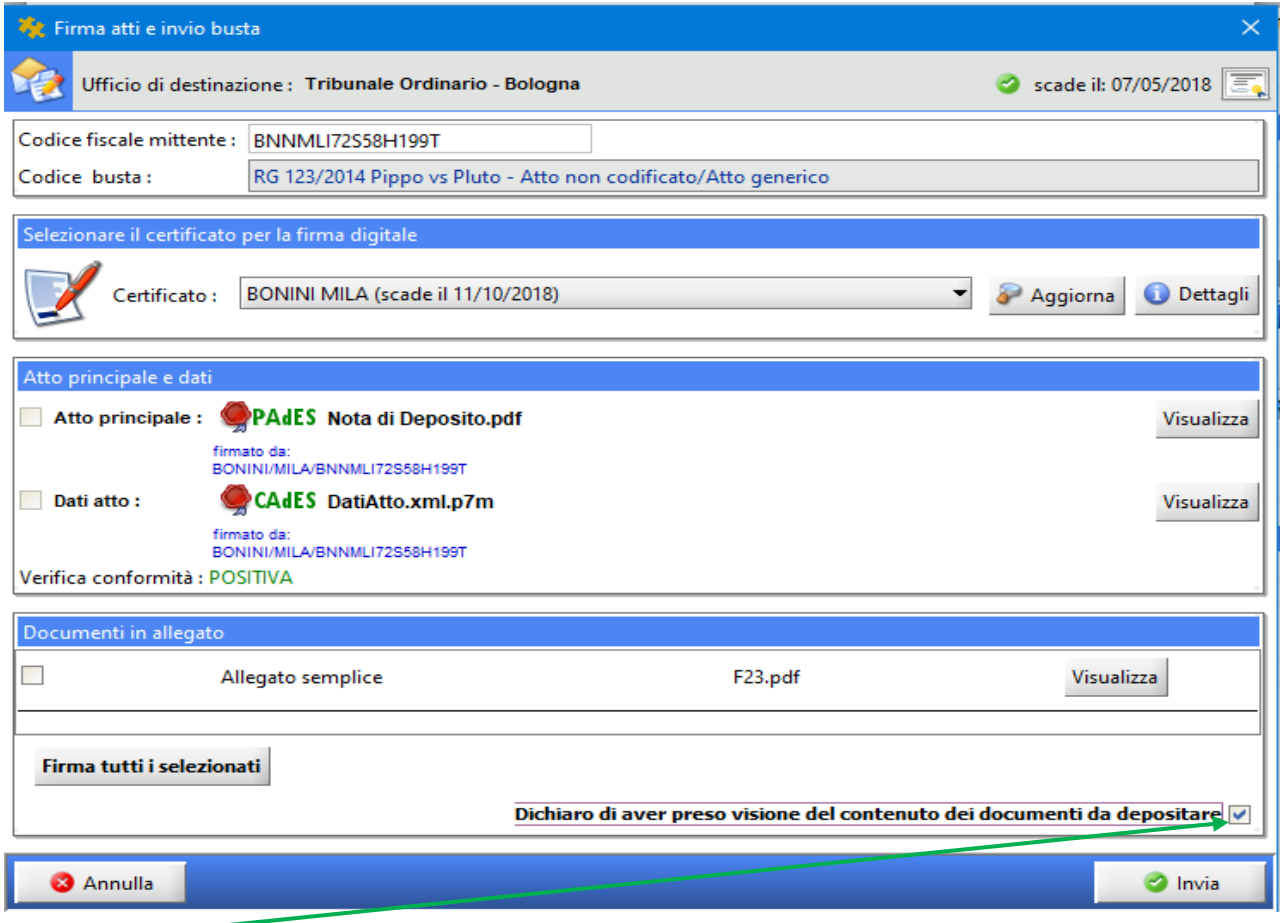

Mettere la spunta sulla presa visione e cliccare su Invia.

Questa è l'ultima finestra che apparirà:

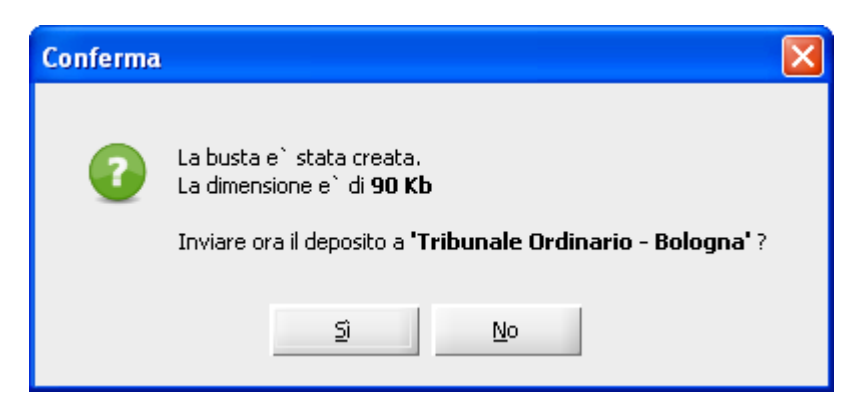

Cliccate su "Sì".